# Enterprise IT

#### COMPUTER IMAGING REQUEST

We need the following form filled out and emailed back to the helpdesk. This is an important step in the imaging process to make sure all the proper software and settings are on the computer when the computer is deployed to the user. This ensures a fast and easy process for both the user and desktop support.

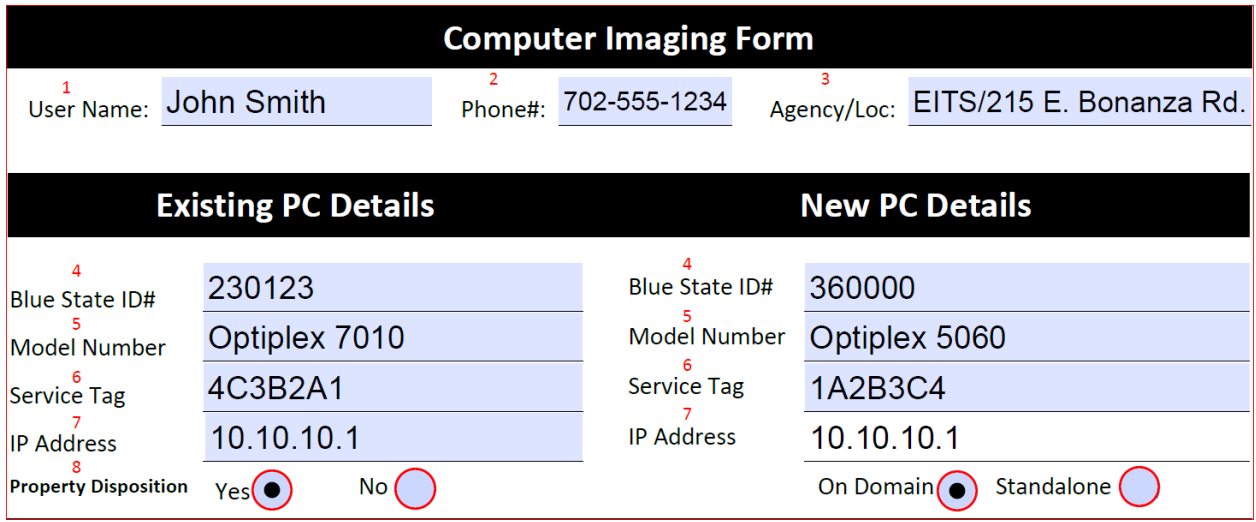

- 1.) Name of the user this computer is for
- 2.) Phone number where the user can be reached if needed
- 3.) Users agency and location
- 4.) Blue state tag on the computer, looks like this  $000000$
- 5.) Model number is generally located on the front of the computer

Mfg. Date: 20170430

- 6.) Dell Service Tag is generally on the top of the computer if it's a desktop, or the bottom if it's a laptop, it looks like this Service Tag: 1A2B3C4 ددی<br>Service Code: 12345678901
- 7.) IP address of your computer, you can find it by hovering your mouse over this icon  $\blacksquare$  in the bottom right of your screen. If you don't have that icon, you can use the following method.
	- a. Press  $\mathbb{F}$   $\mathbb{F}$   $\mathbb{R}$  on your keyboard
	- b. Type **cmd**, Then press enter
	- c. A black window should popup, type **ipconfig**, press enter
	- d. Look for the line that has IPV4 Address on it, should look like 10.x.x.x
- 8.) Property Disposition, do you want Desktop Support group to Wipe Hard drive before excessing machine. (Hard Drive Certificate will be provided) per state policy S4.03.01

### Enterprise IT

- 1.) Select the Operating System version from the drop down.
- 2.) Select the office version and edition you have license for, from the drop down menu, EG Office 2013 Pro
- 3.) List the programs that are need for the user to do their job. Also make sure you have license for all the software you are requesting.

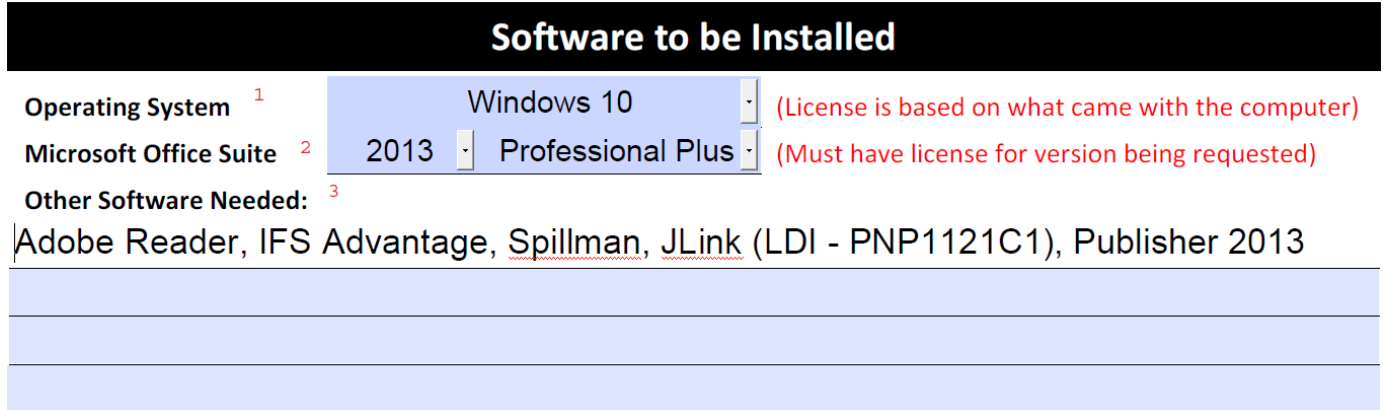

- a. The best way to find what the user will need on the new computer is to ask the user what they currently use to do their job.
- b. If they are unsure you can look through their programs and features, which can be found in the control panel.

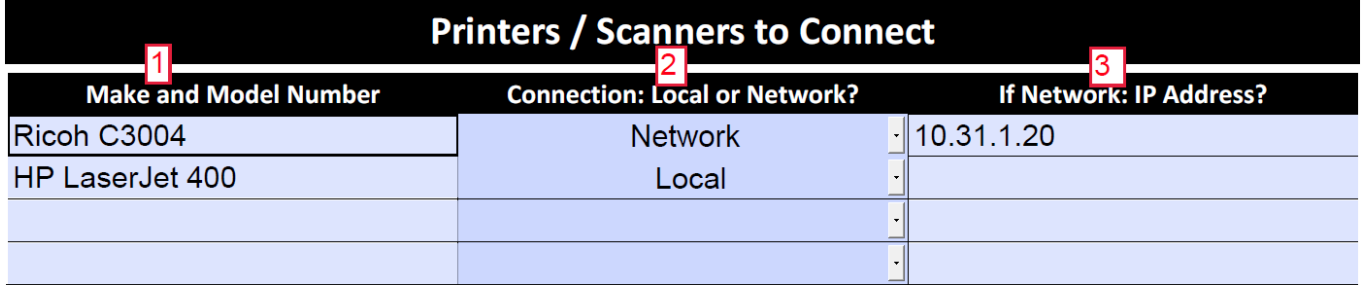

- 1.) Make and Model number can often be found right on the front of the printer
- 2.) If it is connected directly to your computer, it is a local printer. If it is a network printer, it is usually hooked up with an Ethernet cable and shared with multiple users. Select Network or Local from the drop down.
- 3.) If the printer is a network printer, we will need the IP address for it. This can be on a label on the front of the printer, if not it can also be located on the LCD display of the printer.

### Enterprise IT

The Division Coordinator's signature certifies that the division has purchased sufficient licenses to install the indicated software on this PC.

\*\*\* Division Coordinator's Signature \*\*\* **Date** 1.) Sign and date the form confirming everything is correct, using the digital signature. Instructions can be found on page 3. DIGITAL SIGNATURE SET UP When setting up your digital signature for the first time you will click in the signature line of the

computer imaging form.

The Division Coordinator's signature certifies that the division has purchased sufficient licenses to install the indicated software on this PC.

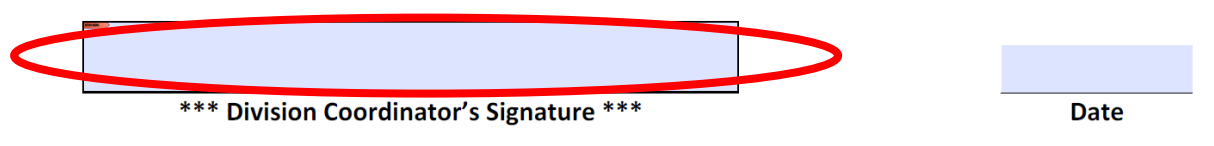

You will receive the following prompt. Select the Configure Digital ID.

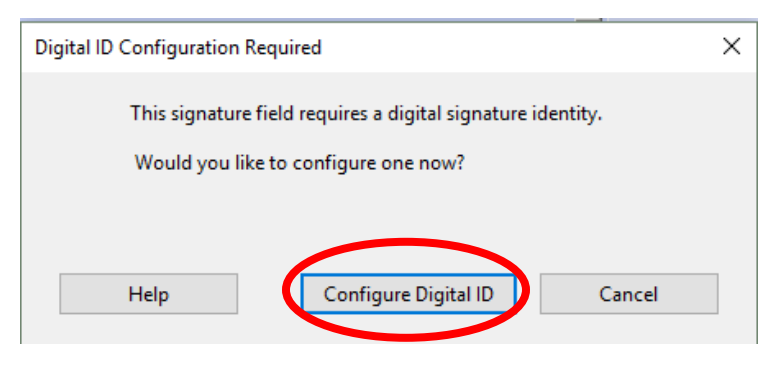

### Enterprise T

#### Select create a new Digital ID. Then press continue.

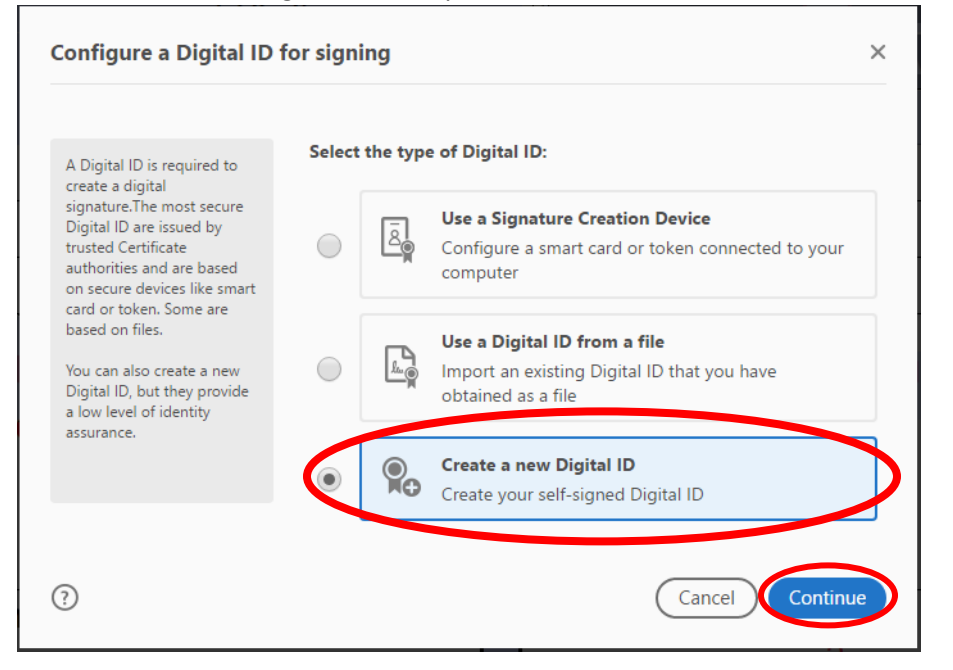

#### Select Save to File.

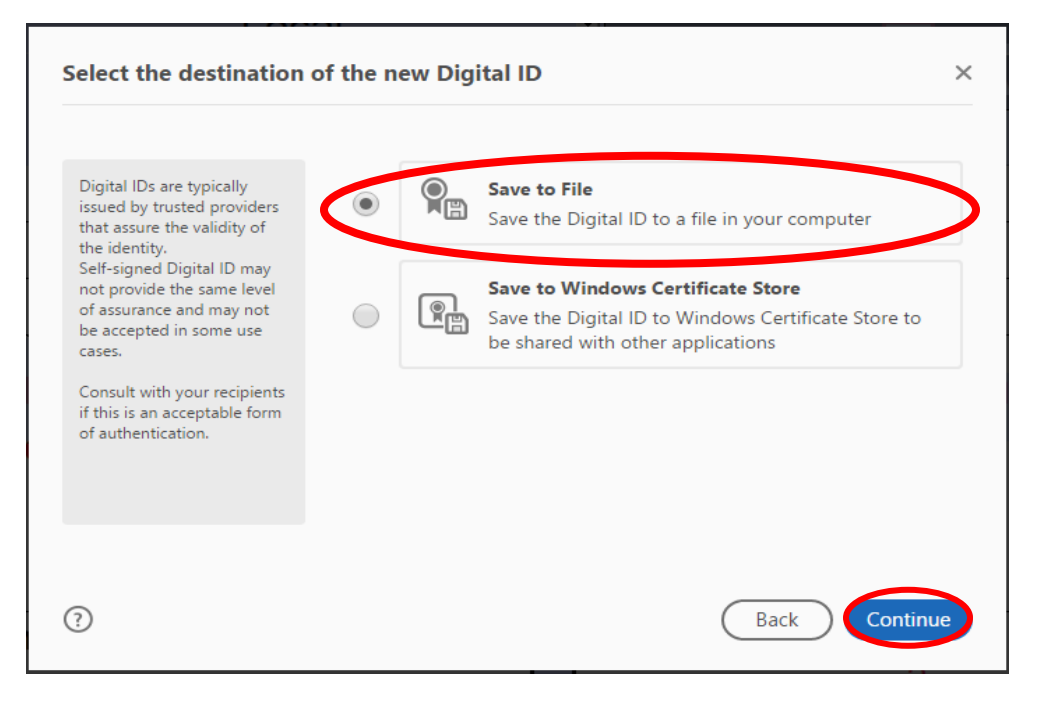

## Enterprise<sup>IT</sup>

#### Fill out the Digital ID information form as follows.

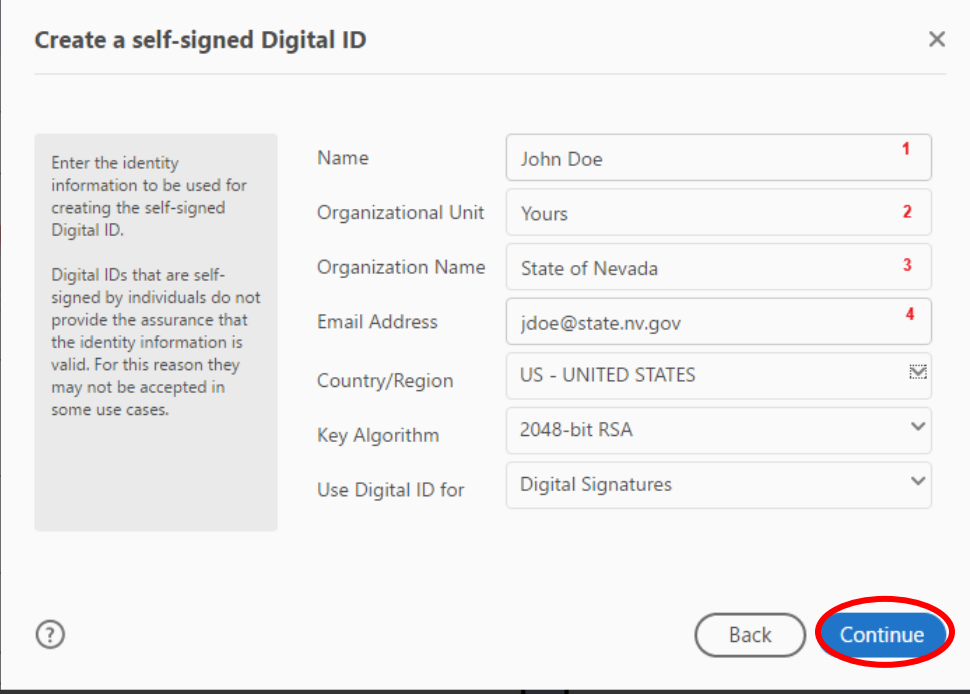

- 1. Your full name
- 2. Your Department
- 3. Organization name
- 4. Your email address

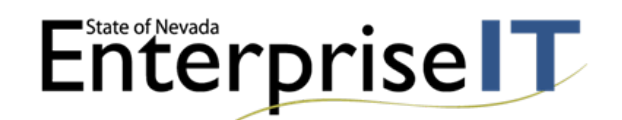

Then select continue. Will bring up the password screen. Create a Password for your digital signature.

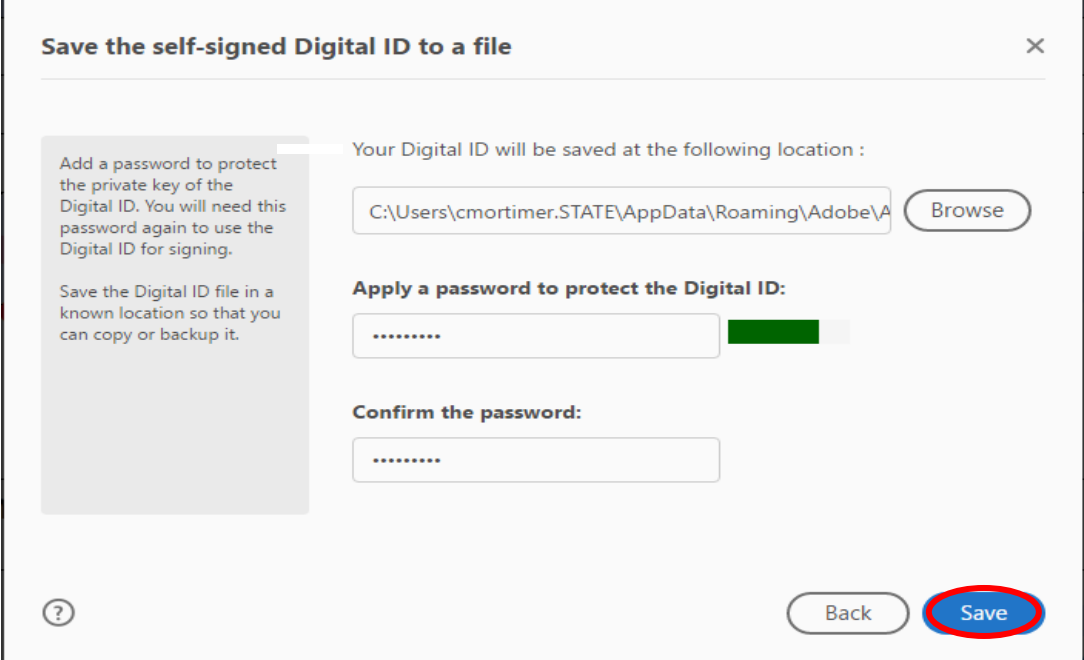

Leave the Digital ID save location as default then select save.

The next screen will show your Digital ID. Make sure your ID is selected and select continue.

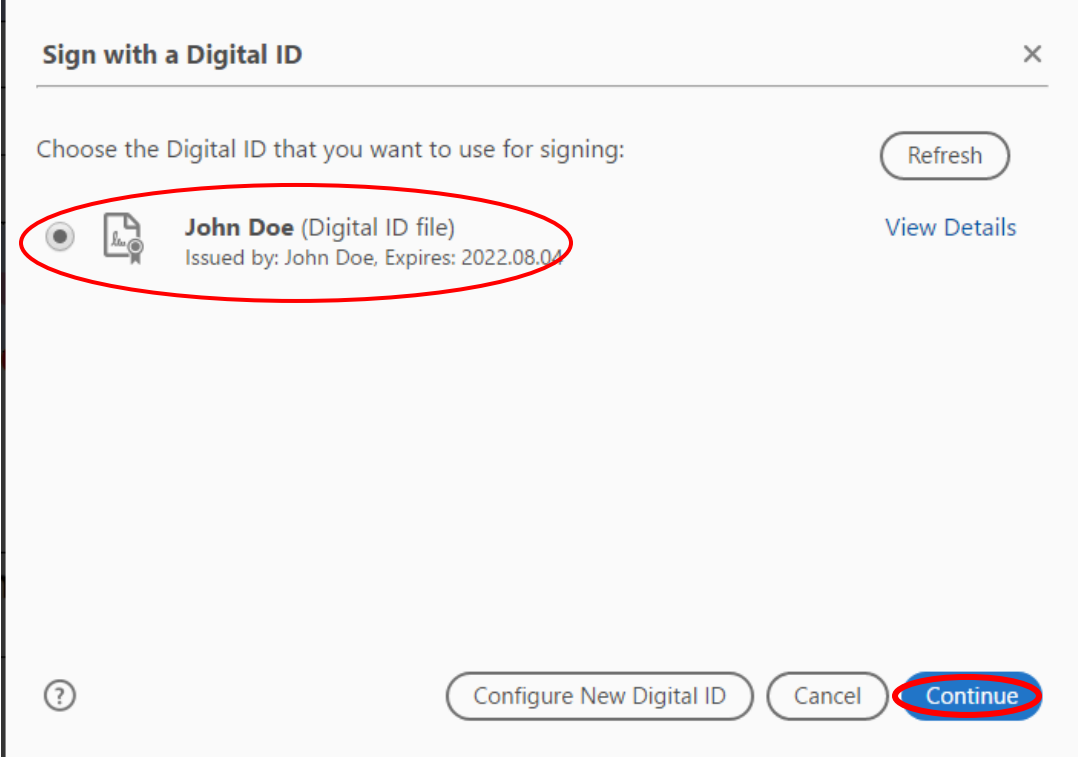

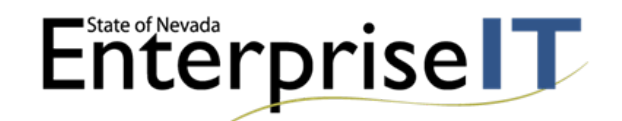

Next input your password you set before you saved your Digital ID and Select the Sign button.

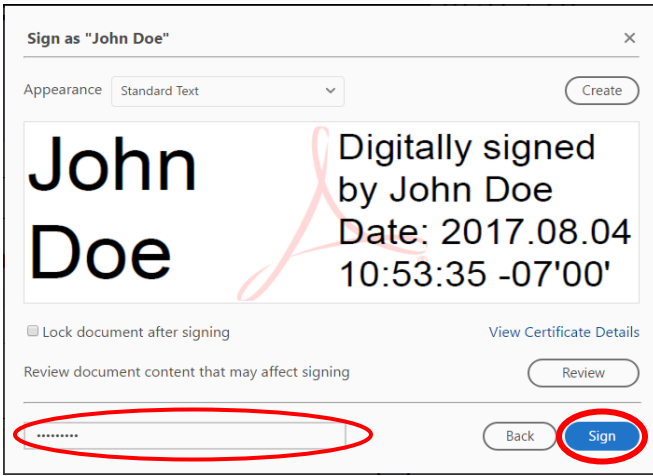

You will be brought to a save as window to save your signed document. Select the Desktop as the save location. Then Select Save

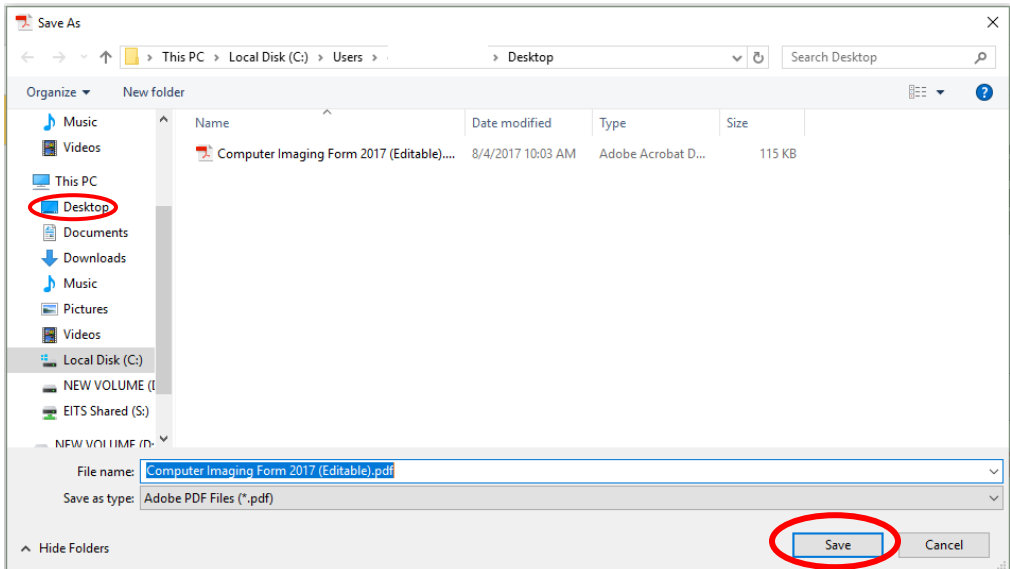

Your saved signed document will open and your signature will look like this.

The Division Coordinator's signature certifies that the division has purchased sufficient licenses to install the indicated software on this PC.

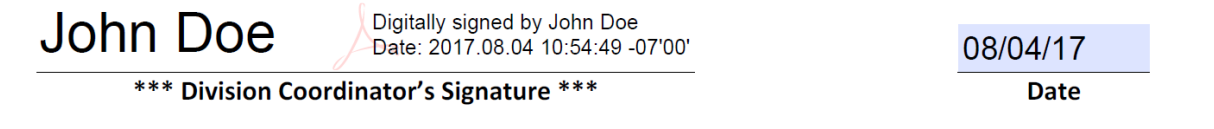